**Fixty** FixFoto - Bildbearbeitung für digitale Fotografie

FixFoto-Forum I www.ffsf.de I Tipps & Tricks

# **Kleines 1x1 für Digibildbearbeitungs-Anfänger**

#### **RalfEberle:**

Im folgenden wird das z.B. für Reprografen Standardvorgehen für die digitale Bildbearbeitung geschildert, welches auch für uns einen guten Fahrplan darstellt:

## **1. Bild erfassen**

Es bringt beim Scannen keinen Qualitätsgewinn, Bilder in höherer Auflösung zu erfassen und dann auf das gewünschte Weiterverwendungsmaß zu verkleinern. Dies gilt nicht, wenn das verwendete Verkleinerungsverfahren besser ist, als die gröbere Scanfunktion. Pauschale Aussagen sind nicht möglich, es kommt immer auf die Kombination des verwendeten Scanners, der Scansoftware und der Bildbearbeitungssoftware an. Ein verkleinertes Digitalbild muß immer nachgeschärft werden. RGB ist wegen des größeren Farbraumes immer CMYK vorzuziehen, wenn nicht andere Gründe dagegen sprechen.

Bei DigiCams ist es etwas anders: Die Bildverkleinerungsverfahren in der DigiCam mit ihrem kleinen 'Rechner' sind heutzutage den hochwertigen Verfahren auf rechenstarken PCs unterlegen. Daher wählt man in der Regel die höchstmögliche Auflösung beim Fotografieren und verkleinert die Bilder am PC.

## **2. Beschneiden (ggf. Freistellen)**

Ränder, die später sowieso entfernt werden, verfälschen Histogramme, d.h. täuschen Tonwerte (=Helligkeitsstufen) vor, die im Bildausschnitt gar nicht vorkommen. Außerdem verlangsamen größere Dateien die Bearbeitung, vor allem wenn zu wenig Hauptspeicher vorhanden ist. Beim Scannen sollte man den Prescan-Rahmen so eng wie möglich einstellen.

## **3. Tonwertkorrektur** ('Helligkeitsstufenkorrektur')

Die Feineinstellung beginnt mit der Tonwertspreizung. Diese Funktion findet sich bei FixFoto in etwa in der Option 'Kontrast-Automatik HSV' bei den Kontrastfunktionen. Danach folgt die Gammakorrektur, um Kontraste und Helligkeitswerte einzurichten und Über- oder Unterbelichtungen zu korrigieren. Erst danach kümmert man sich um eventuell zu dunkle Schatten (dunkle Bildpartien) oder zu helle Lichter (helle Bildpartien) mit den entsprechenden Werkzeugen, z.B. 'Auf-/Abblenden', 'Schatten aufhellen' (welches auch Lichter abdunkeln kann) oder 'Schatten aufhellen selektiv' (welches auch Lichter korrigiert).

## **4. Farbkorrektur**

Da sich bei der Helligkeitskorrektur zugleich auch die Farben verschieben, wird die Farbkorrektur üblicherweise nach der Helligkeitskorrektur ausgeführt (s. 3.). Bei der Farbkorrektur oder Farbbalance werden Farbstiche eliminiert, wozu auch der Weißabgleich oder die Farbtemperatur zählen. Falsches Licht bzw. falsche Einstellung an der Kamera sind die Ursachen. Es können hier auch selektiv bestimmte Bildstellen farblich verstärkt oder abgeschwächt werden - in FixFoto z.B. mit den Farbkurven. Man nennt letzteres Gradation, wobei sie separat auf die Grundfarben und in beliebiger Kombination angewandt werden kann.

Werden alle Grundfarben gleichzeitig verändert, gehört die Bearbeitung unter **3.**, da es dann eine reine Tonwerteveränderung ist. Das heißt, es werden in diesem Fall Helligkeit, Kontrast und Mitteltöne (mittlere Helligkeiten) per Gradationskurve eingestellt. Gegebenfalls kann noch ein Rauschunterdrückungsfilter angewandt werden. Für die weitere Bearbeitung unter 5. kann evtl. Weichzeichnen von Vorteil sein.

FixFoto-Einführung<br>Datum: 22.09.2005

FixFoto-Forum I www.ffsf.de I Tipps & Tricks

# **5. Montage und Retusche**

Hierzu gehören z.B. passende Hintergründe zum Motiv ins Bild setzen, Objekte aus dem Bild tilgen, rote-Blitzaugen beseitigen, Bildfehler kaschieren und ähnliche Dinge. Dabei stößt man gelegentlich an die Grenzen von FixFoto, wenn sehr aufwendige Montage/Retusche geplant ist. Es ist fast alles machbar, aber eventuell mit ziemlichem Zeitaufwand.

# **6. Schärfen**

Geschärft wird das Bild erst vor dem Druck, der Ausbelichtung oder digitaler Präsentation im Web oder Diashows, da sich geschärfte Bilder kaum noch korrigieren oder retuschieren lassen. Schärfen bringt Kontrast. Bei der Rasterung im Druck bekommt man wieder eine gewisse Unschärfe hinein, weshalb für diesen Verwendungszweck Bilder überschärft werden müssen. Wie stark, hängt vom Ausgabemedium ab, bei rauhem Papier mehr als bei glattem.

FixFoto verwendet den sehr leistungsfähigen Unscharf-Maskieren-Filter in mehreren teilweise automatisierten Verfahren. Der Filter legt eine unscharfe Kopie des Bildes an und überlagert sie mit dem Original. Dabei steigen die Kontraste an den Grenzen zwischen zwei benachbarten Farben, während Farbsättigung und Farbverläufe erhalten bleiben. Zusätzlich gibt es noch weitere Verfahren, die nur FixFoto hat und die teilweise noch bessere Ergebnisse bringen. Tiefergehenden Infos dazu unter: http://www.ffsf.de/showthread.php?p=9719

## Und **Xe847 /I2E**?

Diese Automatismen greifen vor allem in 3. und größtenteils auch **4.** ein.

Das Thema **Bildausgabe** klammere ich mal aus. Hier geht es dann zu solchen Sachen wie Drucken, dpi-Auflösung, Belichter, etc. Dies und ausführliche weitere Anschlußinformationen für den eigenen Start in die Bildbearbeitung finden sich z.B. im dritten Teil der FF-Einführung unter http://www.mitfixfoto.vorndabei.de/ffeinfuehrung/ff-info\_ebv.htm

## **Chwachsmuth:**

Sehr schöne Zusammenfassung der Bearbeitungsreihenfolge, dazu ein kleiner Zusatz: Noch VOR dem Freistellen (Ausdruck von Irview) oder Beschneiden die Kissenentzerrung (wenn nötig) vornehmen, wenn eine "automatische Korrektur" gewünscht wird, sonst wird die Entzerrung zu stark.

### **RalfEberle:**

Tip von J.K. aus einem anderen Teil dieses Forums:

Schärfen führt er vor Funktionen durch, die wieder einen Schärfeverlust mit sich bringen:

z.B. bei Kissenentzerrung (!), Drehung ungleich 90°/180° oder Verkleinerung.

Daraus folgt, o.g. Bildveränderungen sollten als Punkt 'Sieben' vorgenommen werden. Damit kollidiert die Kissenentzerrung aber gegebenenfalls mit dem Bildkantenbeschneiden: entweder wird später die Entzerrung zu stark falls viel abgeschnitten wird, oder es kommt eine gewisse Unschärfe ins Bild, wenn gleich zu Beginn entzerrt wird wie vorgeschlagen.

Die einzig präzise Lösung dieses Dilemmas wäre, wenn FF so tun könnte, als sei das Bild bei Punkt Sieben noch so groß wie im Original. D.h. die Entzerrung würde auf den fehlenden Phantomrand mit angewendet, damit das Bildinnere mit korrekter Stärke entzerrt wird.

### **JKS:**

Speziell dieses Vor-Schärfen hat mich veranlaßt, Makros einzubauen. Meine Standard-Makros: -etwas Schärfen, dann automatische Kissenkorrektur -etwas mehr Schärfen, dann verkleinern auf E-Mail-Format.

FixFoto-Einführung<br>Datum: 22.09.2005

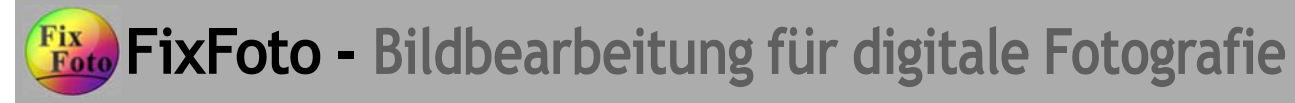

FixFoto-Forum I www.ffsf.de I Tipps & Tricks

**RalfEberle:** Im folgenden einige weitere Tips zum Bilder schärfen aus DEM Buch. Siehe dazu auch http://www.ffsf.de/showthread.php?t=408 und http://www.ffsf.de/showthread.php?t=478

Die Monitordarstellung von Bildern sollte für das Schärfen immer 100% betragen. Bilder für den Monitor liegen im Regelfall bei 72 ppi, aber für den Ausdruck leicht bei 300 ppi und mehr. Bei der Ausgabe wird aus mehreren Dateipixeln ein Rasterpunkt errechnet, um Pixelstrukturen zu vermeiden. Dies führt aber auch zu einem weicheren Gesamteindruck. Am Monitor sollen für den Ausdruck bestimmte Bilder deshalb etwas überscharf aussehen. Dito, je schlechter das Papier ist.

Sollte in FF es einmal möglich sein, die unter obigem ersten Link erwähnten Parameter für das Schärfen von Hand einstellbar zu haben, geht es wahrscheinlich schneller, die Auswirkungen verschiedener Einstellungen zu verstehen, wenn man es einfach ausprobiert. Einfache Richtwerte sind aber:

Kleiner Radius, hohe Stärke bei feinen, scharfen Motiven. Bei unscharfen jedoch verstärkt es nur Fehler und Hauttöne werden fleckig.

Großer Radius, hohe Stärke bei unscharfen Bildern.

Großer Radius, niedrige Stärke als guter Ausgangspunkt für extrem starke Vergrößerungen.

Radius und Stärke durchschnittlich ist ideal für Hauttöne.

Radiuseinstellungen über drei Pixel Größe zerstören laut Wargalla jedes normale Bild. Es ist unverständlich, weshalb z.B. PhotoShop bis zu 250 Pixel zuläßt. Es werden Konturen zu stark betont und Details verschwinden.

Ein hoher Schwellwert (s. obigen ersten Link) bedarf auch hoher Stärke. Wird beides zu hoch, werden Flächen nicht mehr geschärft, Konturen dafür evtl. unnatürlich. Ein harmonisches Zusammenspiel ist gefragt. Mit dem Schwellwert kann man also Flächen vor der Scharfzeichnung schützen.

Nachdem bisher alles an Hand von PhotoShop beschrieben wurde, folgen im Buch nun Scanmenüs von LinoColor/NewColor, Silverfast, Agfa Fotolook 3.0 und Microtek ScanWizard.

Abschließend wird es dann speziell, es geht um das partielle Schärfen, z.B. von Augen bei Portraits.